### Databases Using MS Access

#### Drs. A.A. Trani and D. Gallagher Dept. of Civil and Environmental Engineering

# Why Learn M.S. Access?

- Learn to manipulate large datasets
- Lear the basics of relational databases
- Engineers need to manipulate large amounts of data
- Data sometimes comes in a variety of formats
- Data is both numeric and character or "string" data
- MS Access is part of the Office suite that you already have in your computer

### Relational Structure

- Data is organized into independent 2dimensional arrays (or a table)
- No formal linkages required between arrays
- Easy to modify the structure of a 2-D table
- Theoretically least complex and most intuitive structure for user
- However: 2-dimensional tables can be very large and cumbersome to manipulate
- Moreover, real world data comes from different sources and thus creating relationships between data sets

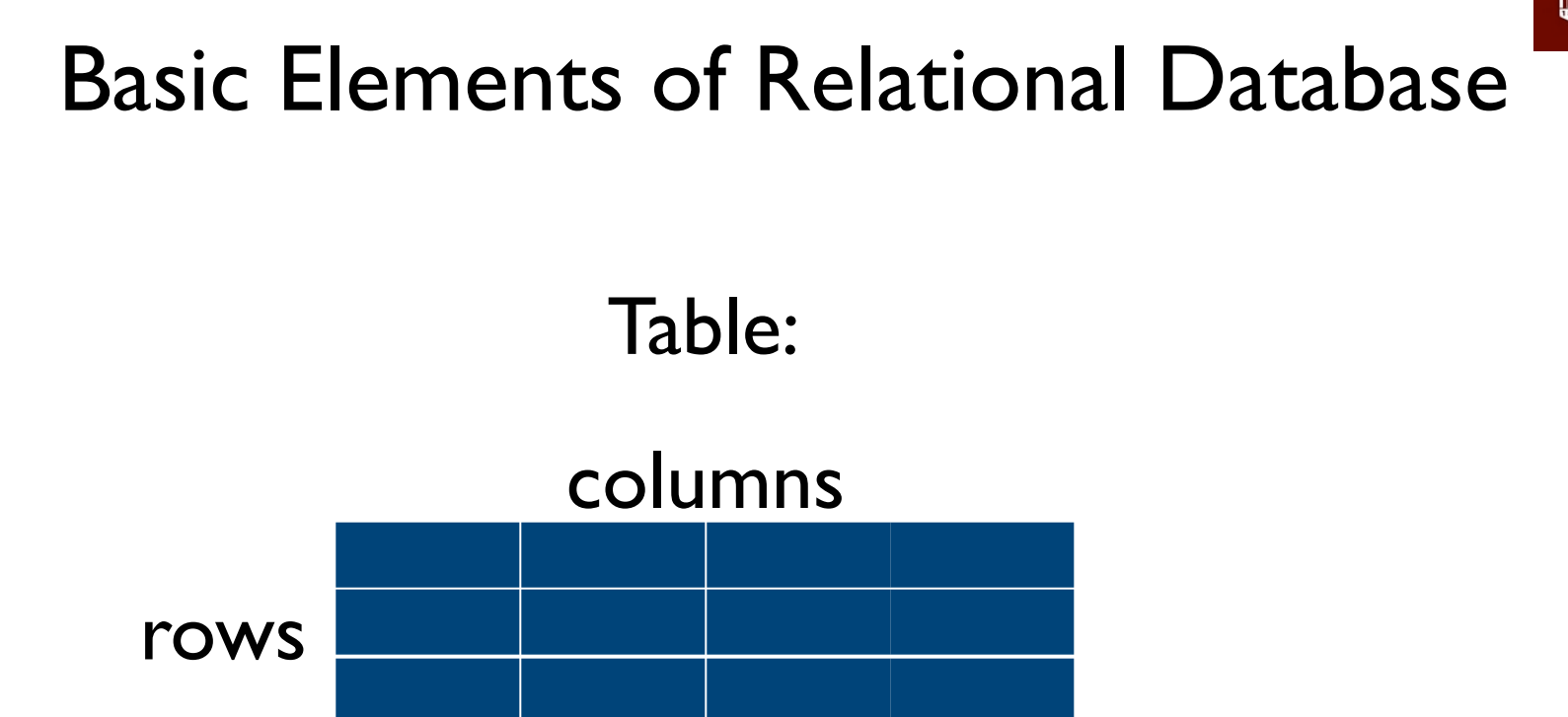

### Database: collection of tables

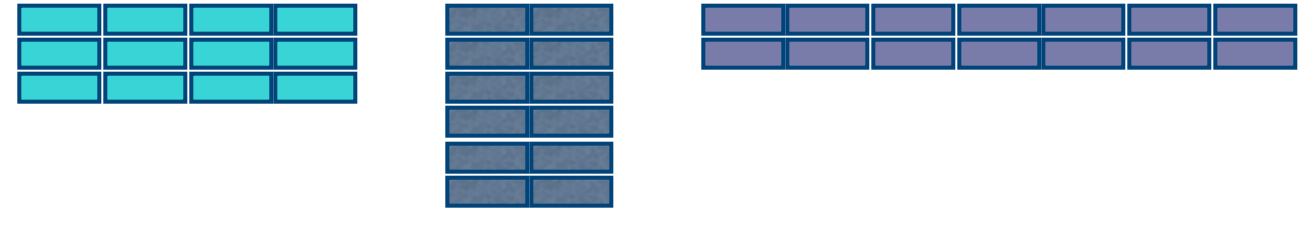

### Alternative Relational Terms Used in Textbooks or in the Database **Literature**

 $table = relation = array$ 

row  $=$  record  $=$  tuple

 $column = field = attribute$ 

### Table Concepts

- Table may have a name intended to convey the meaning of the table as a whole
	- !**Size** of table refers to the number of **rows**
	- !**Degree** of table refers to the number of **columns**
- The order of the rows or columns is not important (as long as we keep headings with columns). i.e. a sorted table is considered the same table
- Often denoted by table name with attributes BOOK (ISBN,Title,Price)

# Relationship Between Multiple Tables in Relational DBMS

WirginiaTech

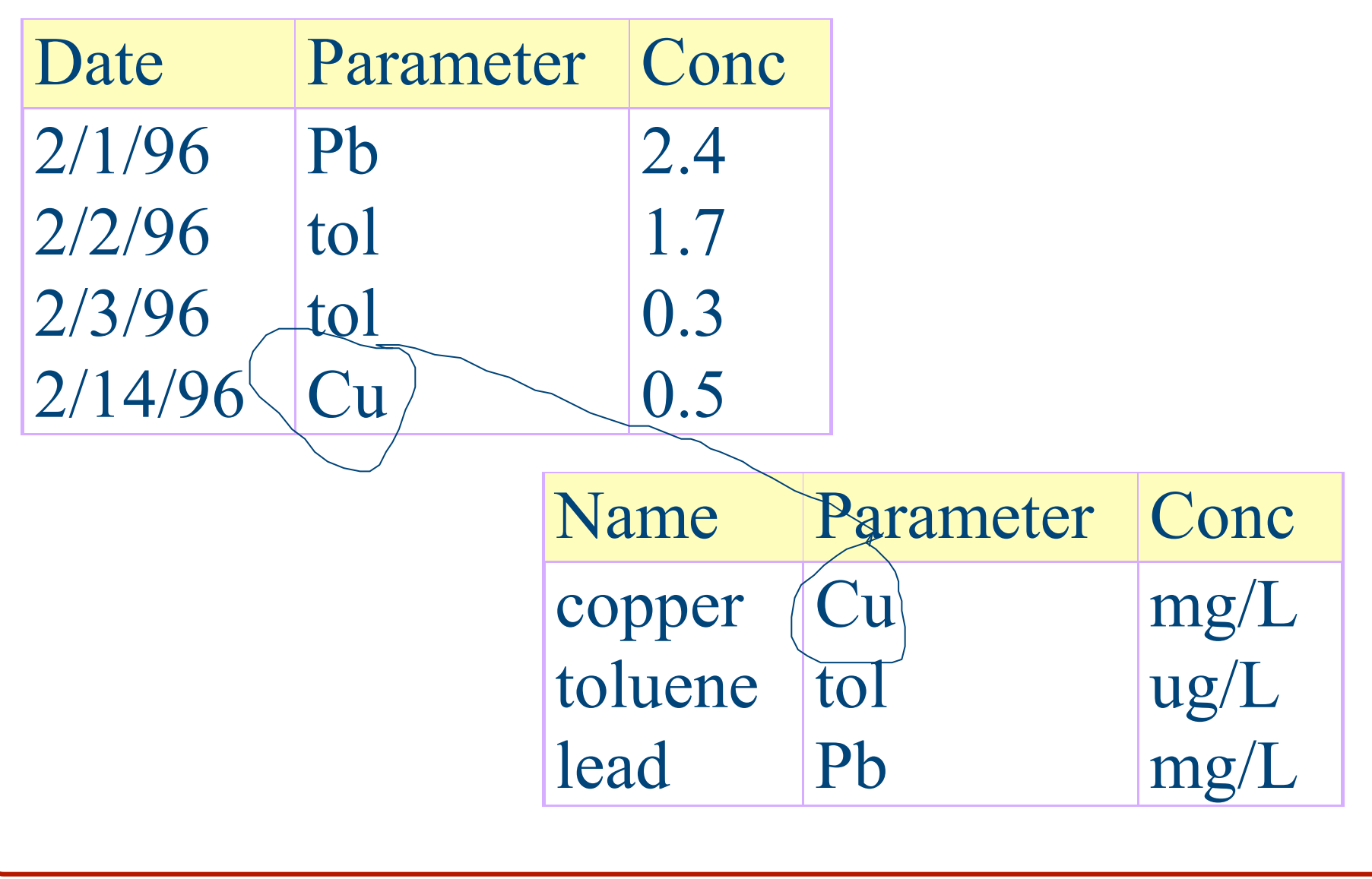

### Design Principles for Relational Database

- Required key fields
- Normalization
	- first normal form
	- second normal form
	- third normal form

# Key Field

- A key is a field or combination of fields that uniquely identify each record
- Duplicate entries in key fields are not allowed within a table
- It is good practice, and often required, for each table to have key field(s)
- examples
	- single key field: unique ID sample number
	- multiple key field: date  $+$  time  $+$  location  $+$ pollutant

# Keys

- Set of attributes that uniquely defines any entity from among all possible entities in the entity class that may appear in the database is called a superkey. Ex: ISBN
- Superkeys can contain more attributes than absolutely necessary, e.g. SSN and LastName for USCitizen class
- Key is minimal superkey, e.g SSN

### Entity-Relationship Diagram

- Used to display the entity classes in a database model with their attributes and relationships
- entity class rectangles
- attributes ellipses
- relations diamonds

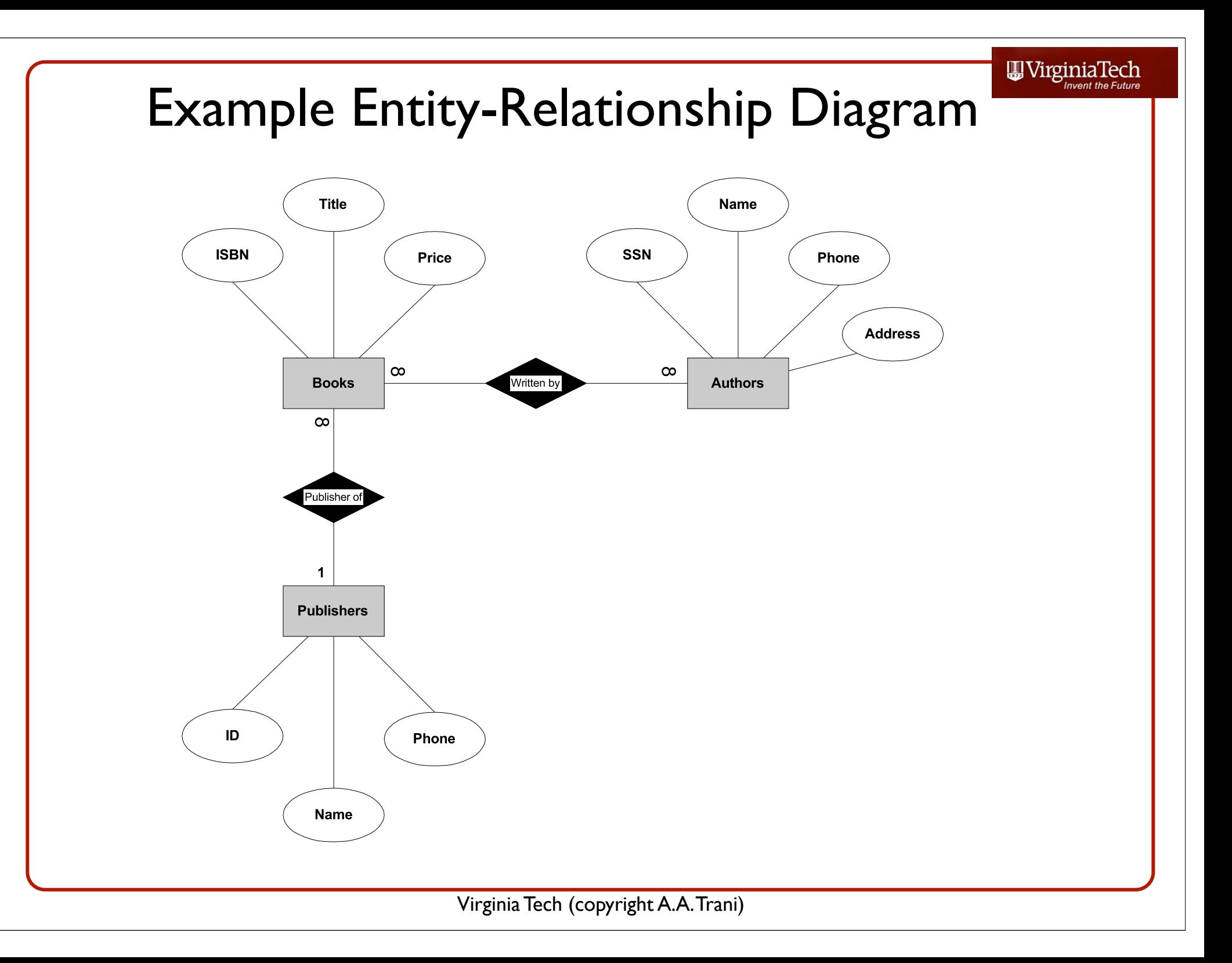

# Relationship Types

### • One-to-one

- each entity in one table related to at most one entry in related table (i.e. fairly rare)
- One-to-many
	- each entity in one table related to many entities in related table
- Many-to-many

### Implementing One-to-Many Relationships

- Add key attribute from related table. Thus, to implement *Publisher Of* relationship
	- BOOK(ISBN, Title, Price) becomes
	- BOOK(ISBN, Title, Price, PublisherID)
	- Publisher ID in Book entity class is referred to as *foreign key*, since is key for foreign entity class

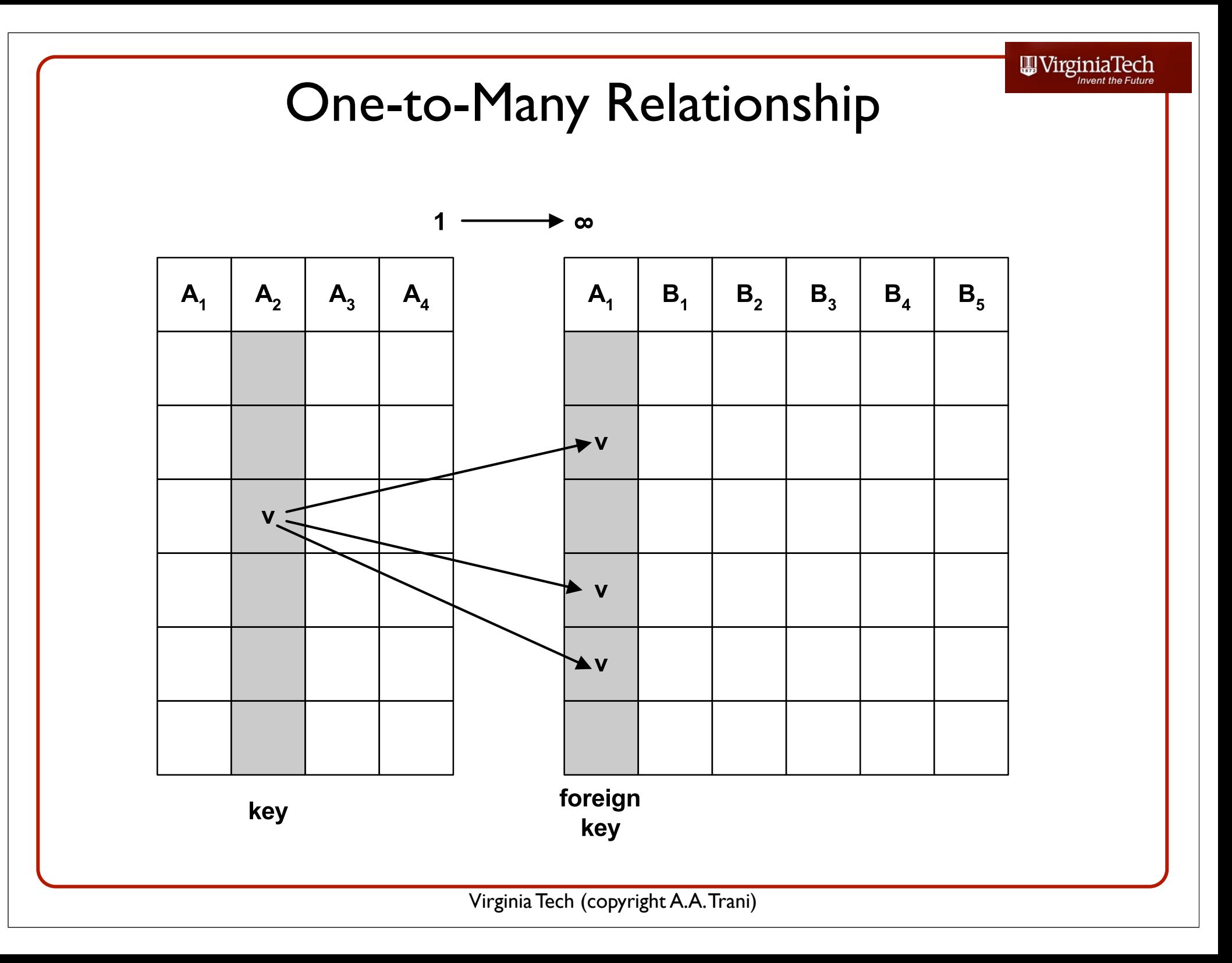

# Implementing Many-to-Many Relationships

- More involved than one-to-many
- Cannot simply treat as 2 one-to-many, would result in redundancy
- Need to add new table then treat as 2 one-tomany relationships
	- BOOK/AUTHOR(ISDN,SSN)
- Usually not shown on initial ERD

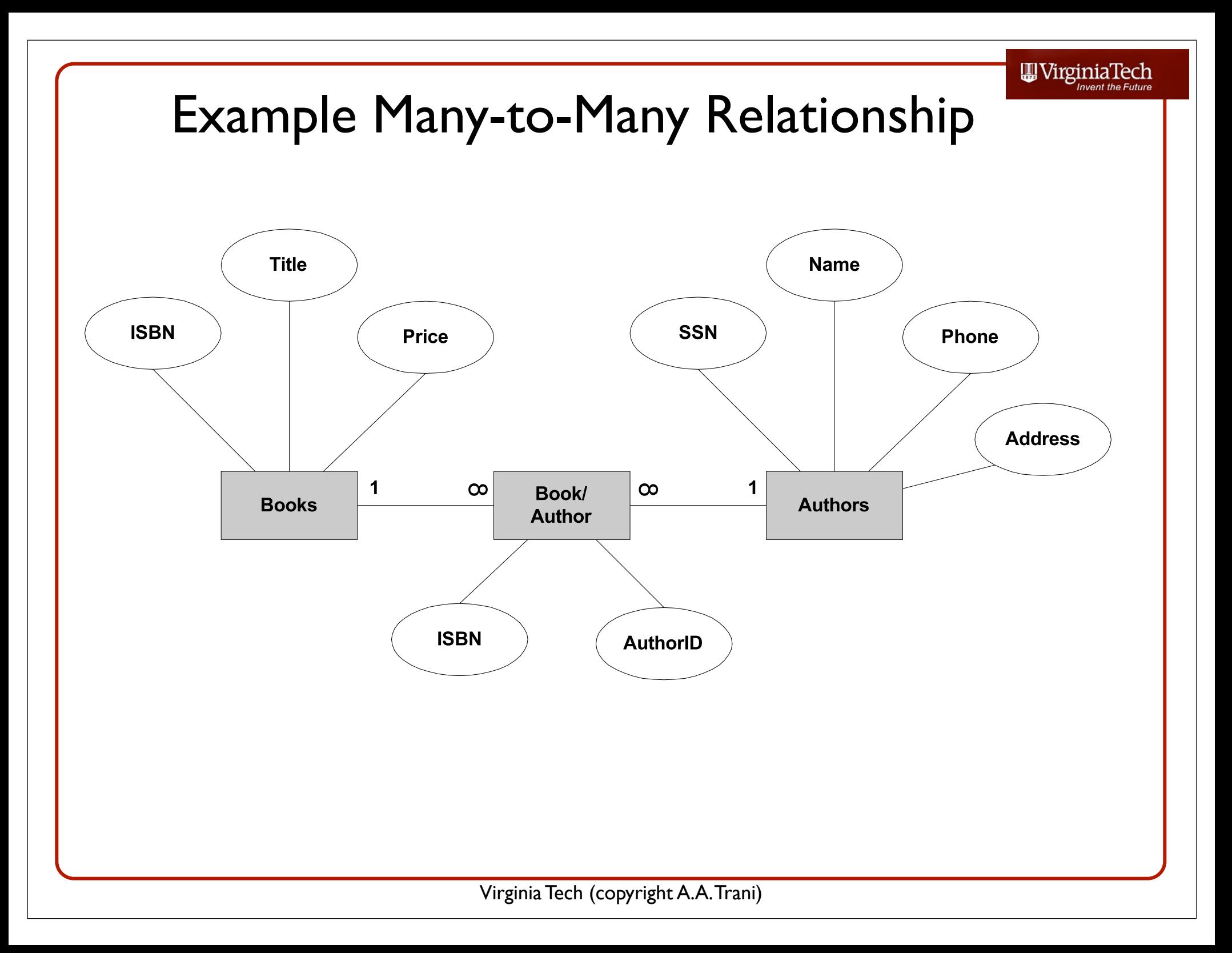

### Referential Integrity

- When using foreign keys to implement relationships, each value of foreign key must have matching value in related table, otherwise *dangling reference*
- This restriction termed referential constraint
- Ensuring referential restraint is termed ensuring referential integrity.

### Referential Integrity, continued

- Referential integrity can be lost by adding new records with foreign key that does not exist in related table
- Referential integrity can also be lost if value of key is changed or deleted, e.g. delete a publisher in Publisher database
- Many records in the Book database now have dangling references

# Cascading Updates and Deletions

- Options in many database programs.
- Cascading update:
	- If value in referenced key is changed, then all matching entries in the foreign key are automatically changed.
- Cascading delete:
	- If value in referenced key is deleted, then all matching records with same value in foreign key are deleted.
	- Maintains referential integrity, but should be used with extreme caution.

# First Normal Form

- No more than one value may be contained in each field
- The following table is not in first normal form because
- •There are multiple values in the Parameter and Concentration fields

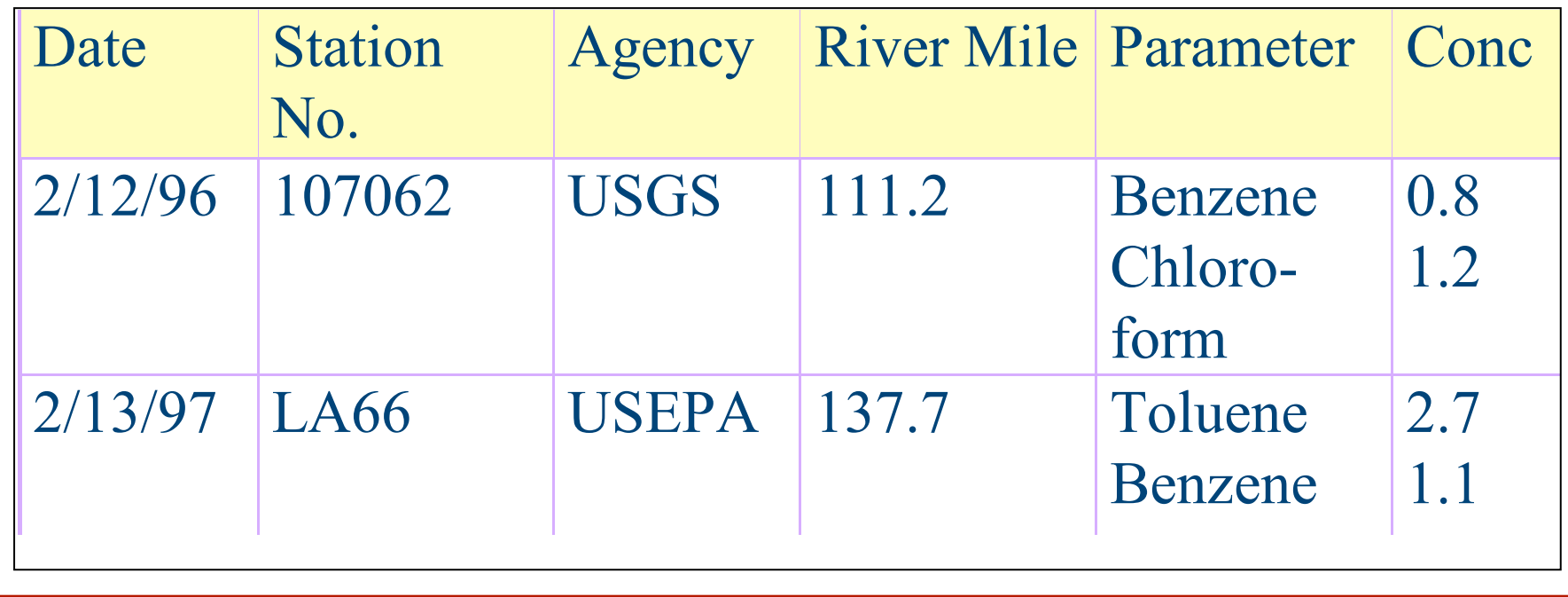

### Conversion to First Normal Form

- Split records containing multiple entries in a field into multiple records instead.
- The follow table shows the results of converting previous table to 1st normal form

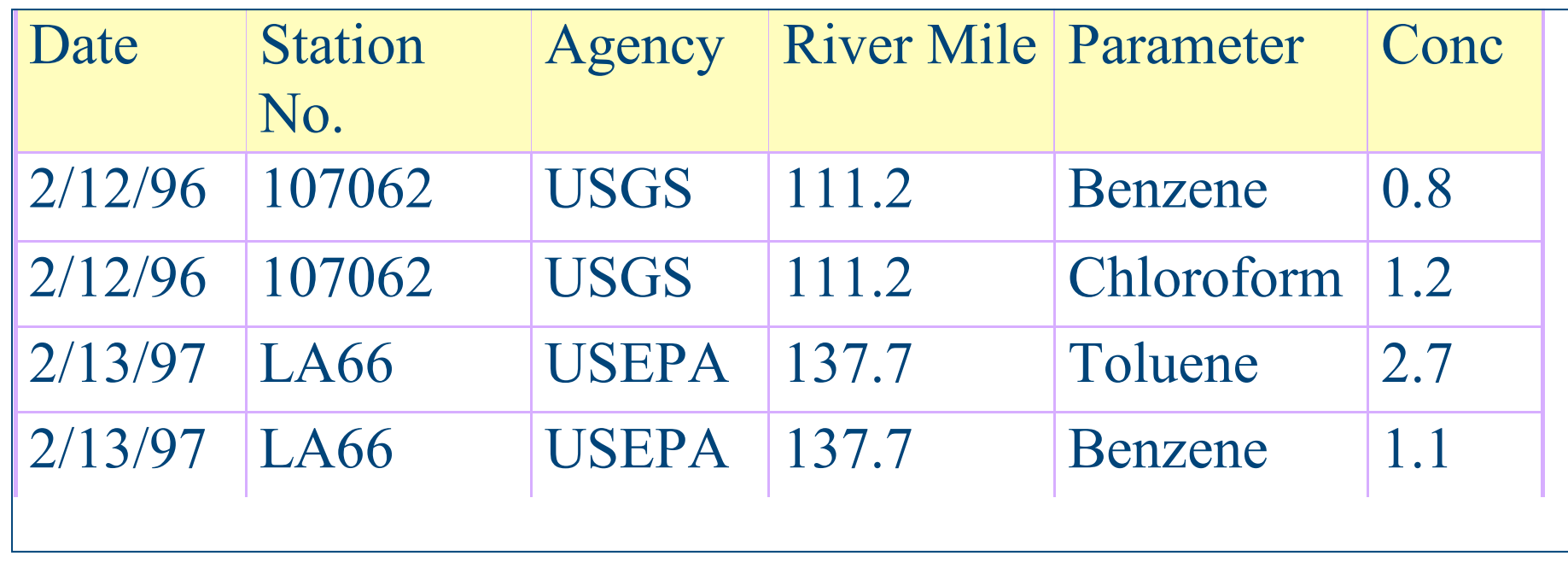

# Second Normal Form

• All non-key fields must be a fact about the entire key

• Following table is not in 2nd normal form because 2 of the fields (agency, river mile) relate only to station number, not to the rest of the key (date, parameter)

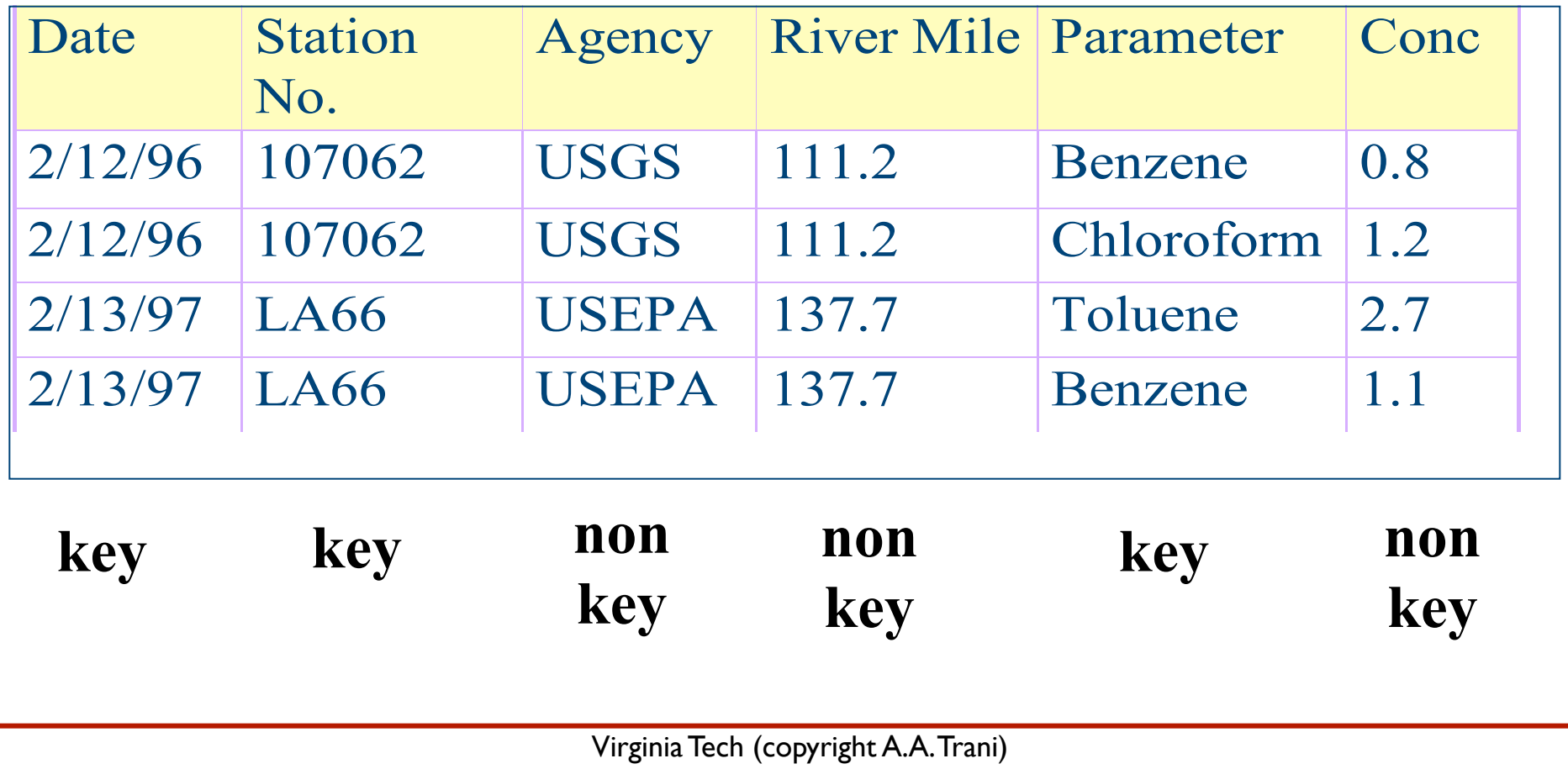

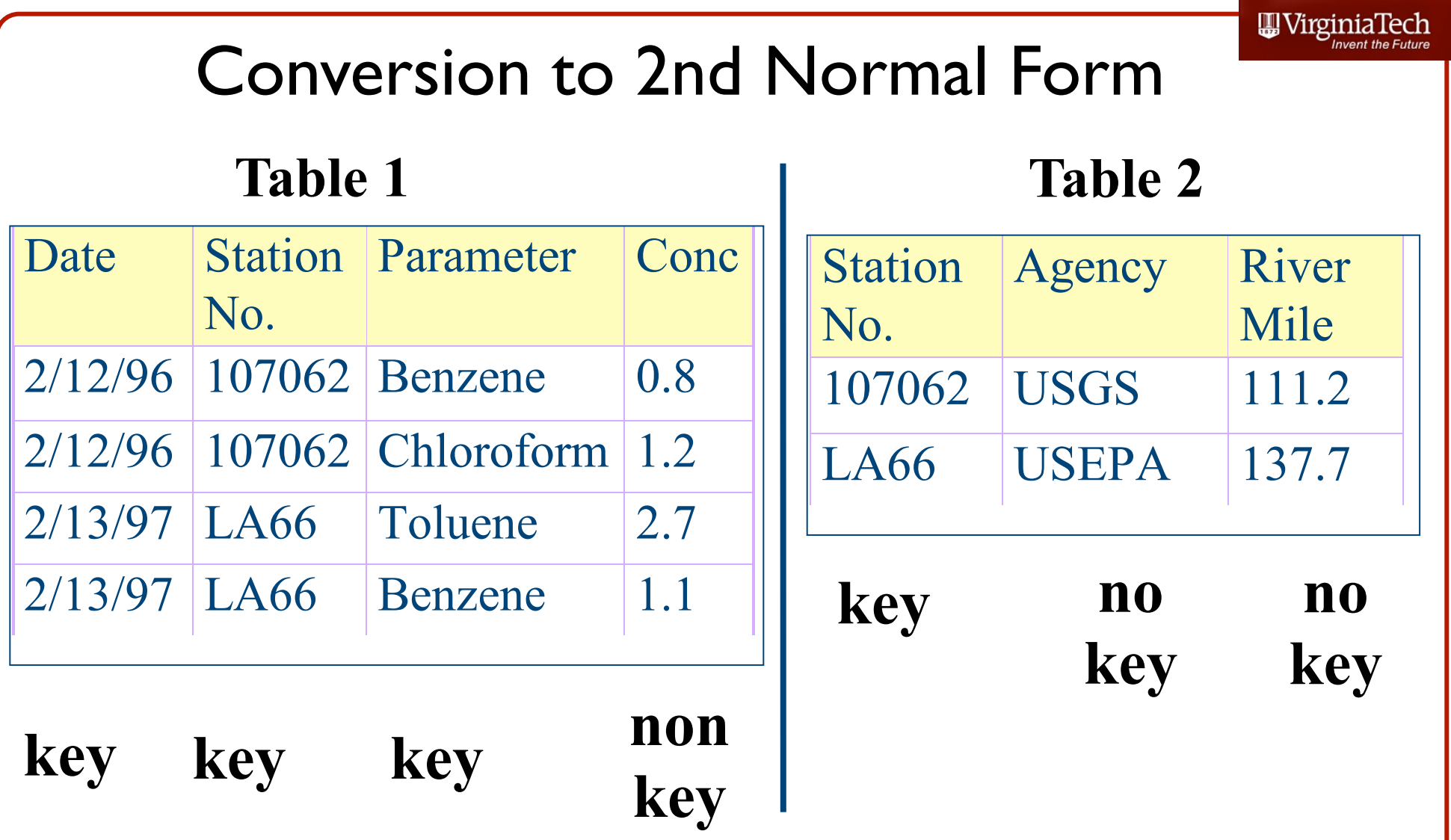

• To convert table to 2nd normal form, non-key fields should be moved to a new table

# Third Normal Form

#### • A non-key field may not contain a fact about another non key field

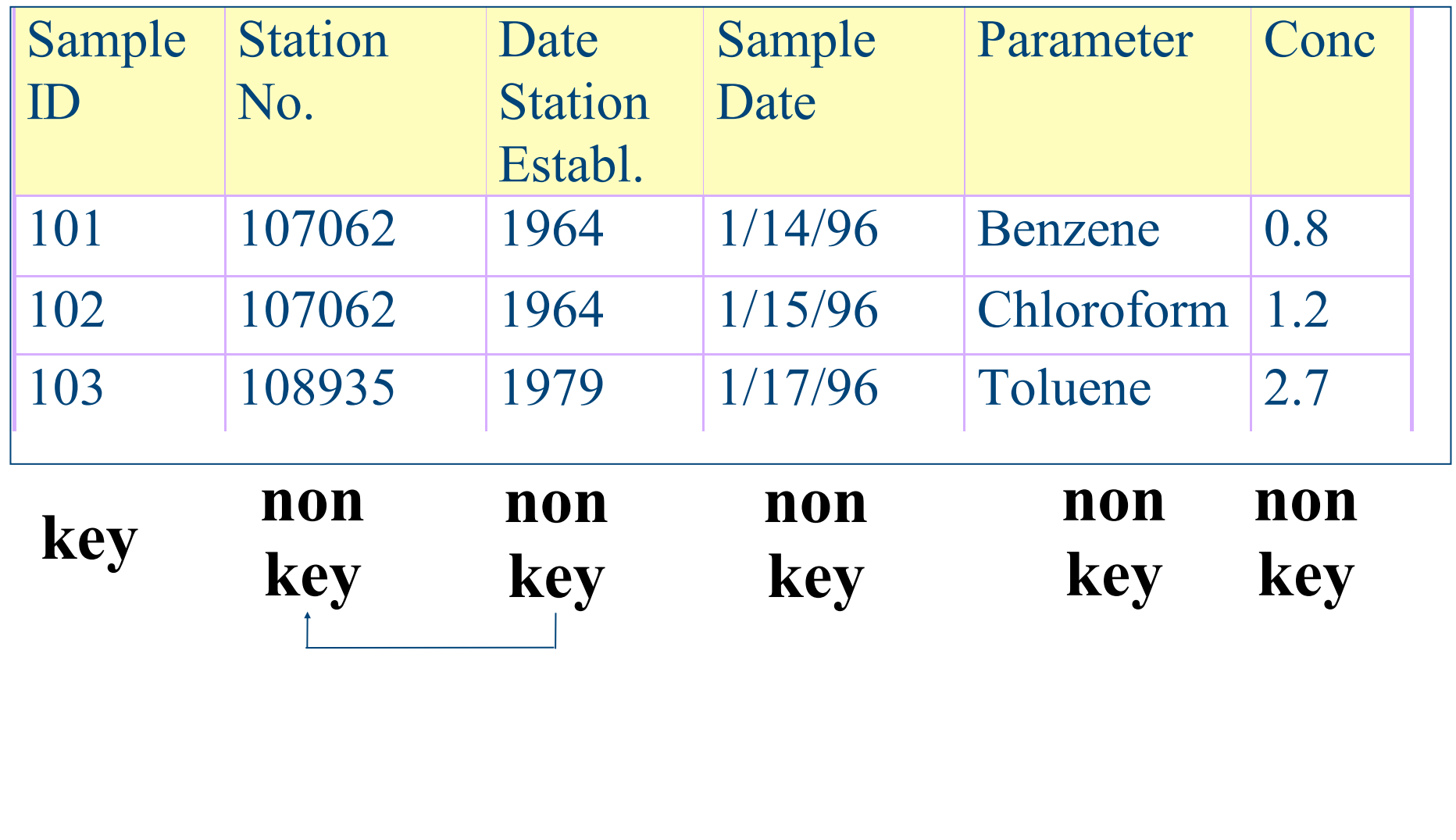

### Conversion to 3rd Normal Form

• Non-key fields that refer to other non-key fields should be moved to new table

#### **Table 1 Table 2**

**non**

**key**

**key**

 $ID$ 

101

102

103

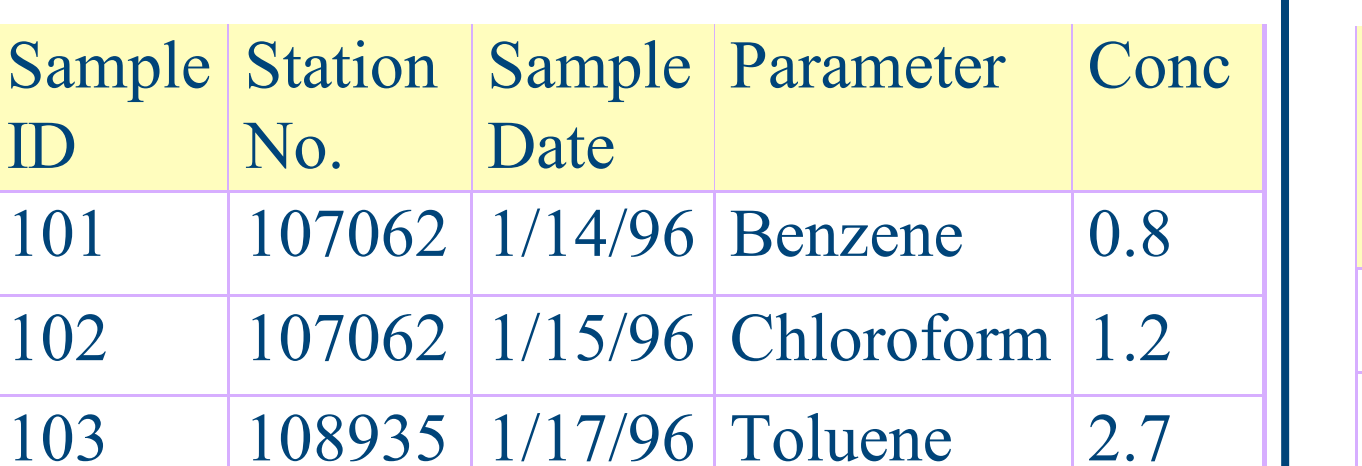

**non**

**key**

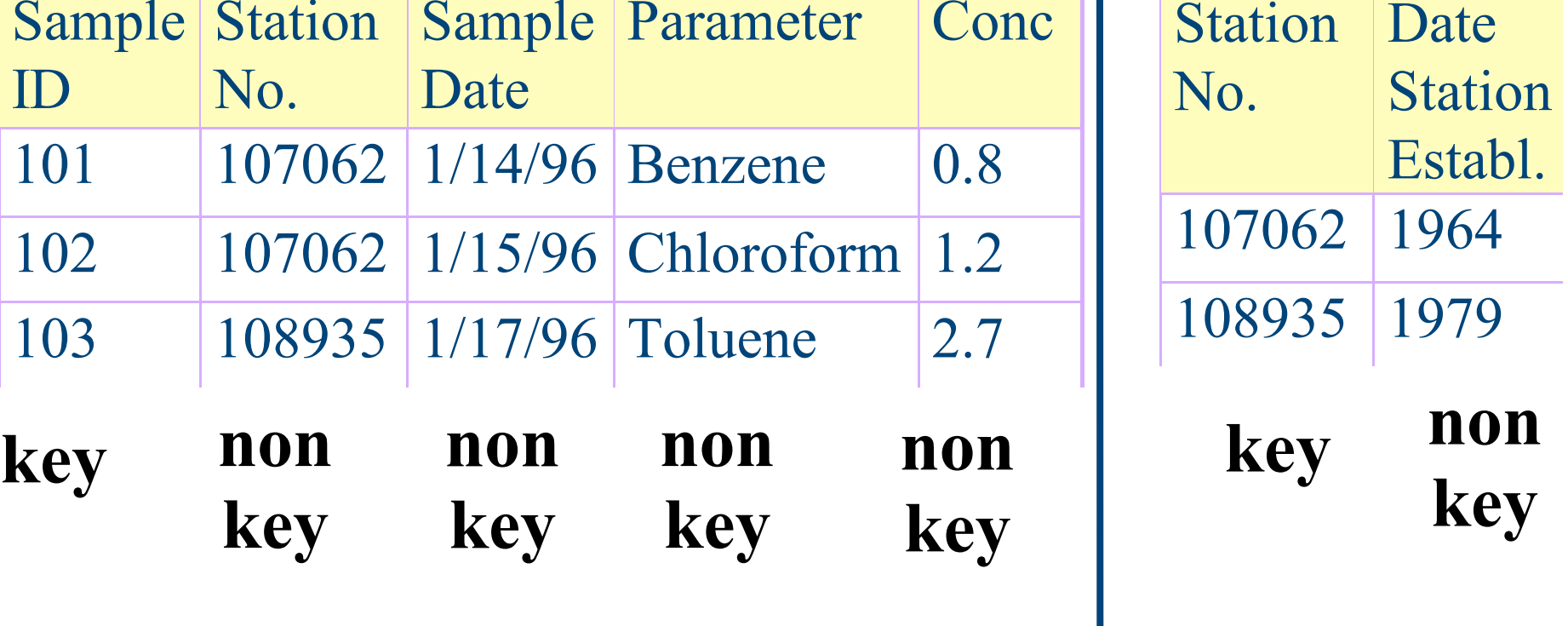

Virginia Tech (copyright A.A. Trani)

**non**

2.7

**key**

# Example Database (mybooks v3 blank) (Download the data from the web site)

WirginiaTech

- Authors Table
- Book/Author Table
- Books Table

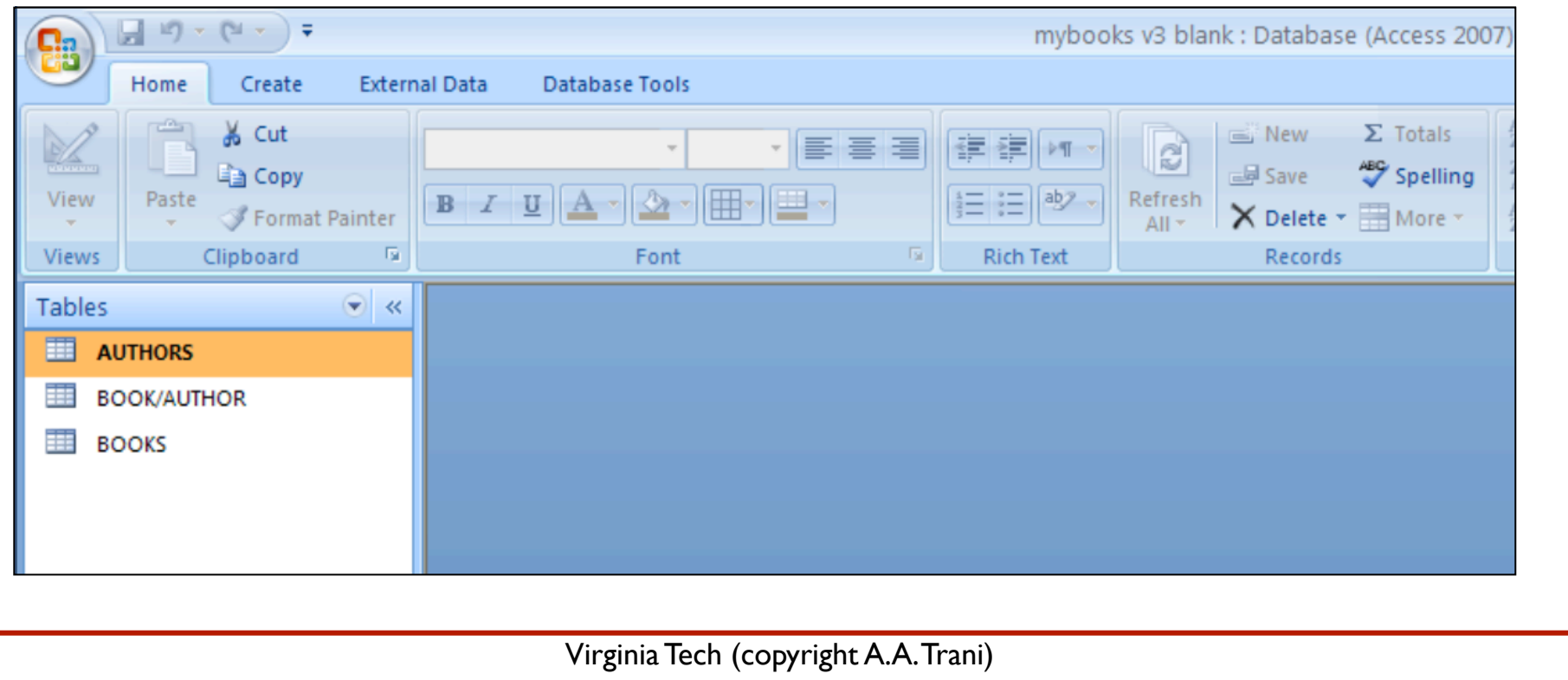

# View Content of Data (mybooks v3 blank)

#### • Select the Authors Table (right click to select the context menu)

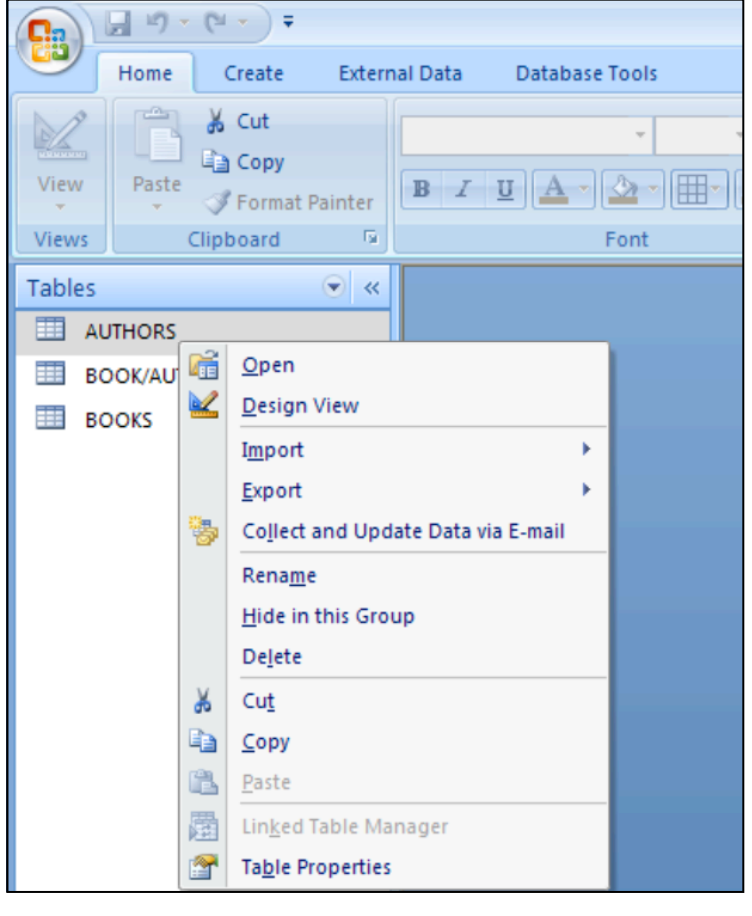

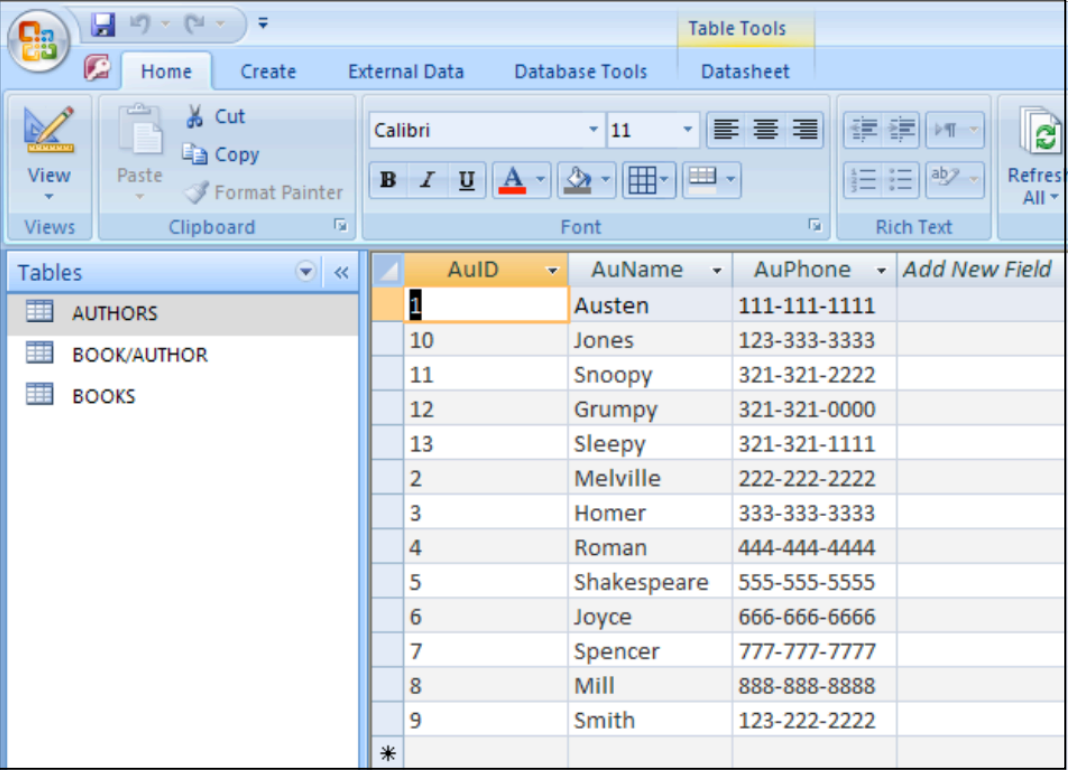

### Content of Authors Table

### View Content of Data (Other Tables)

• Select the Book/Author Table (right click to select the context menu). Repeat for the Book Table.

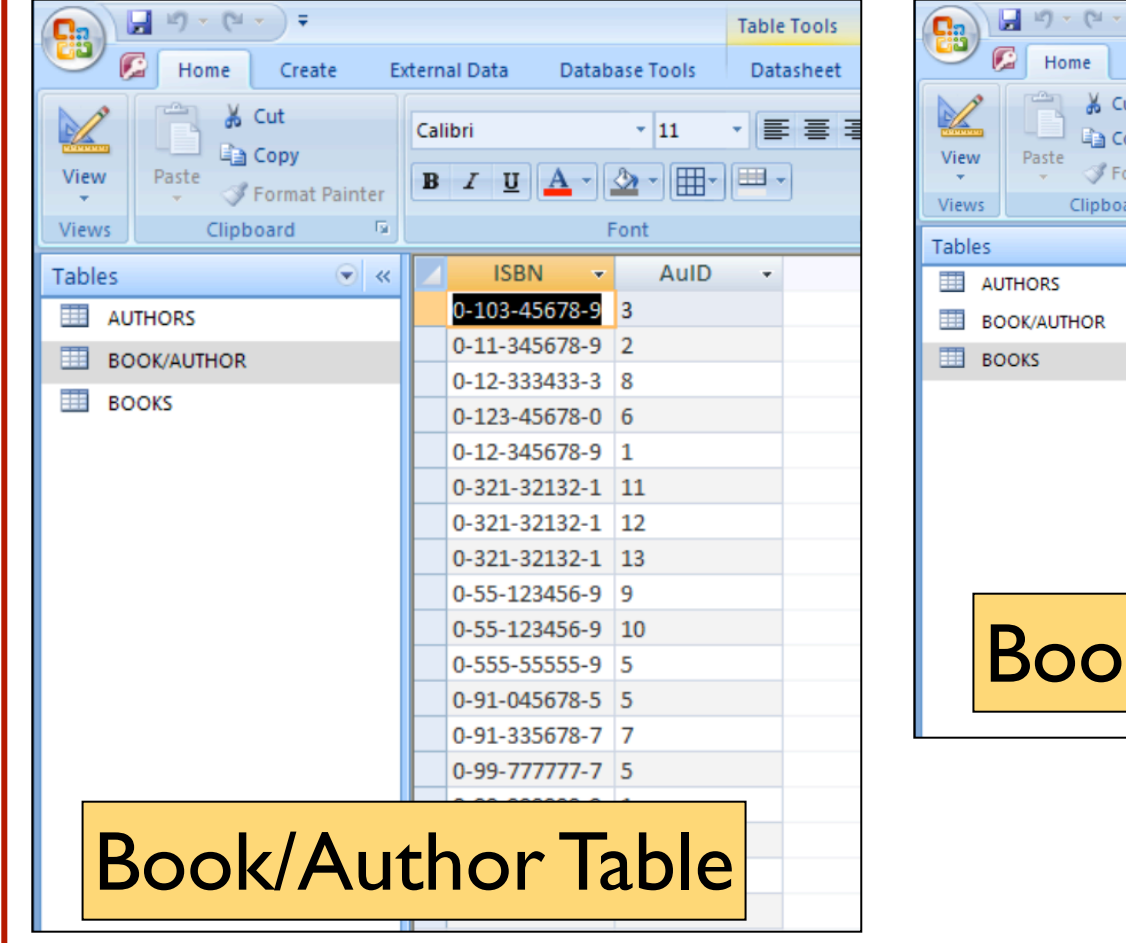

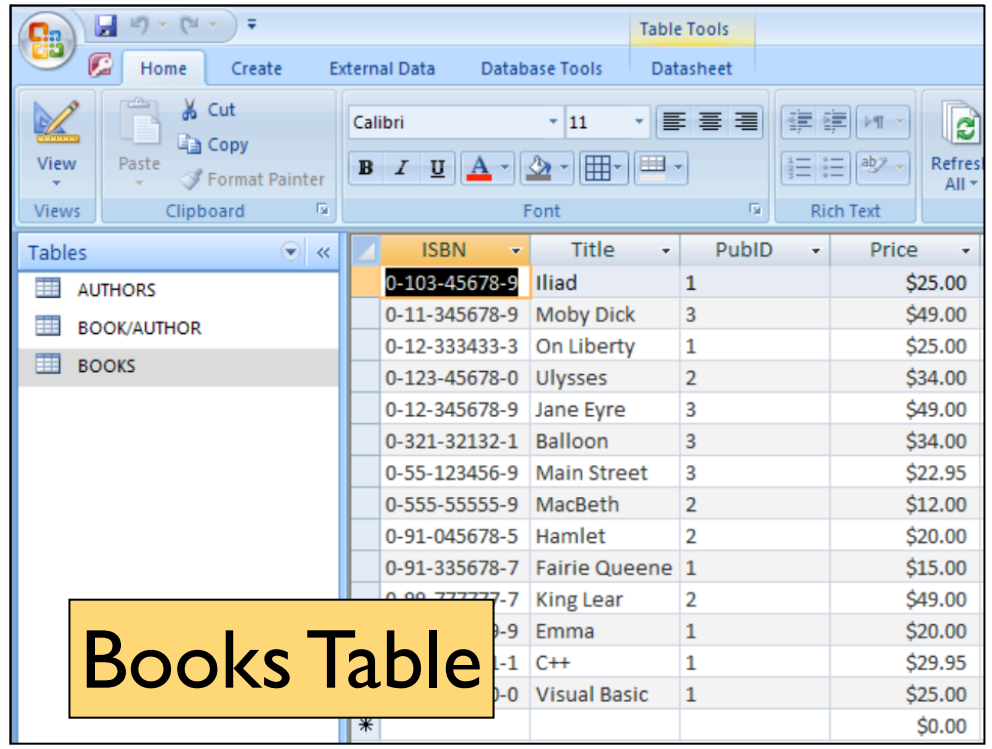

# Inspecting the Database Field Types

• When a table is created you need to specify the field type for each record

### • Use the **Design View** to accomplish this

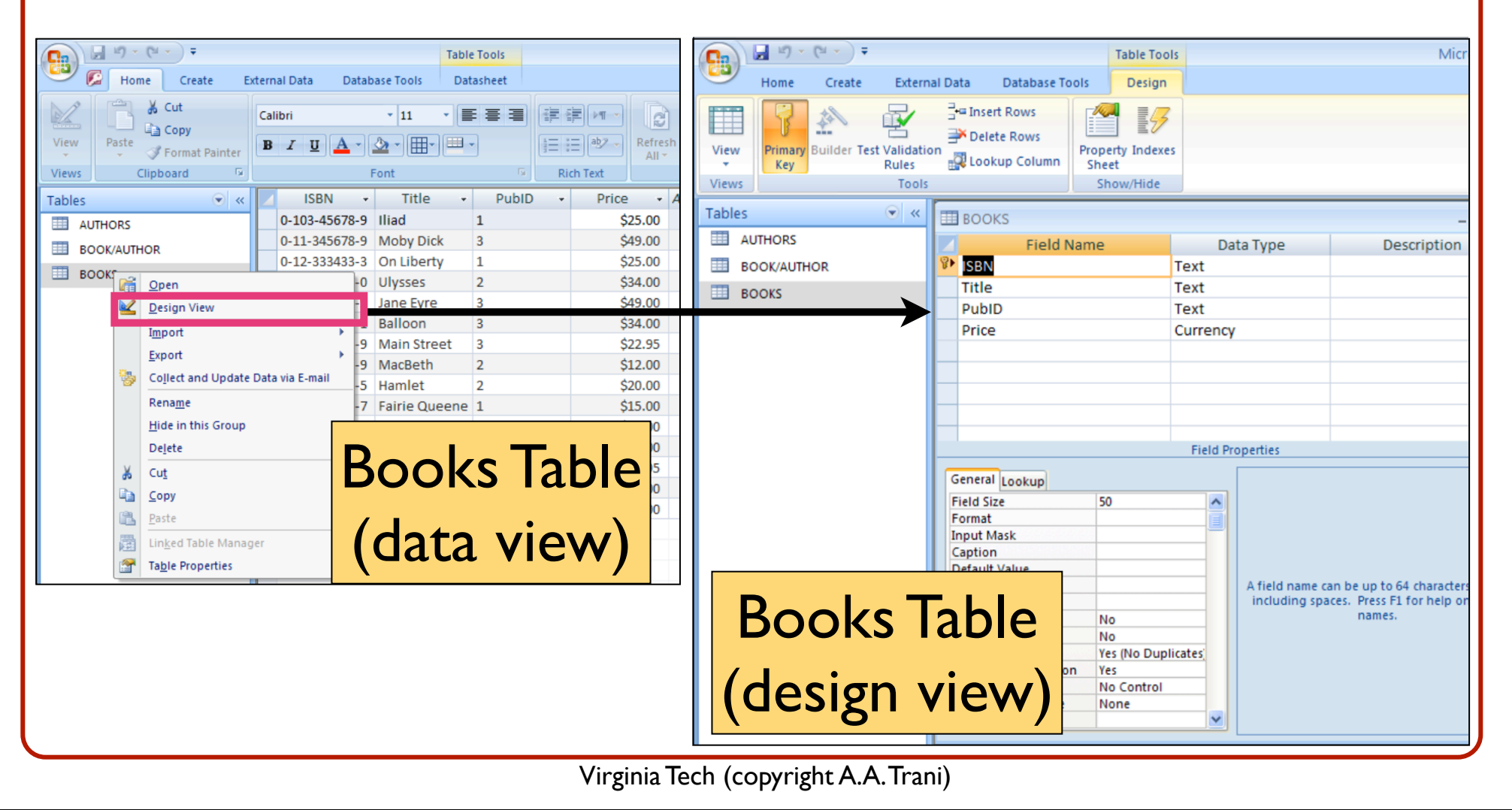

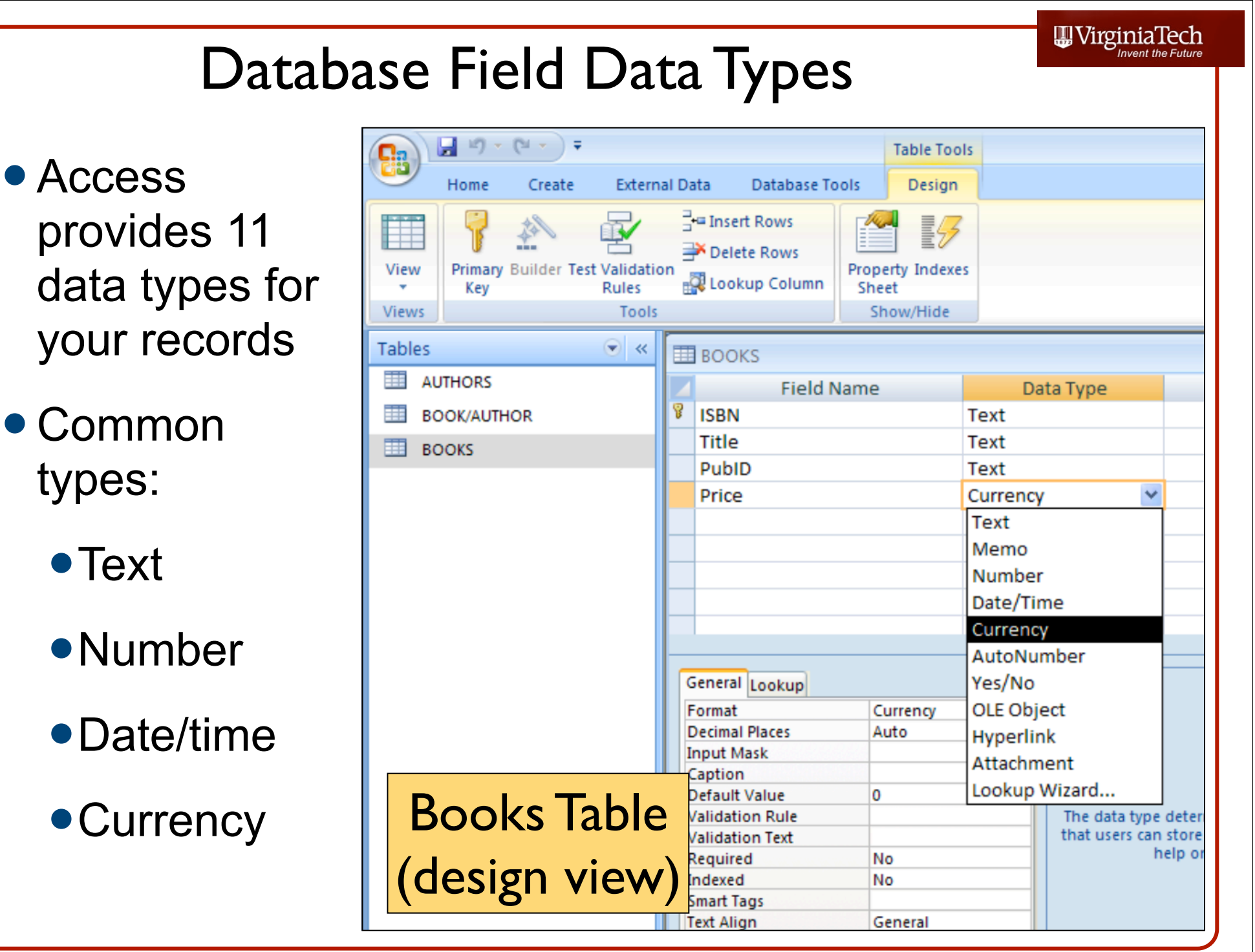

# Adding the Publishers Table

- The current database is pretty useless unless we relate the fields of some of the 2 dimensional tables in a useful way
- Lets add a table that contains the Publisher of each book
- Note that in the Books Table we have a Publisher ID field

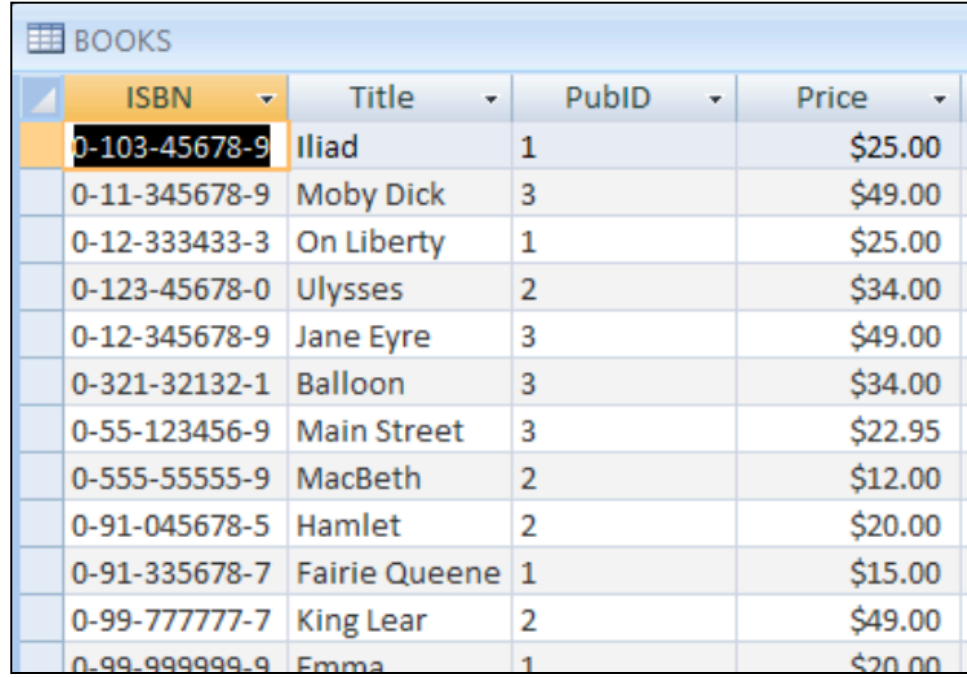

WirginiaTech

### Books Table

# Adding the Publishers Table

- Select the "Create" panel and define a new table
- Later rename the table as PUBLISHERS
- Add three fields to the table:

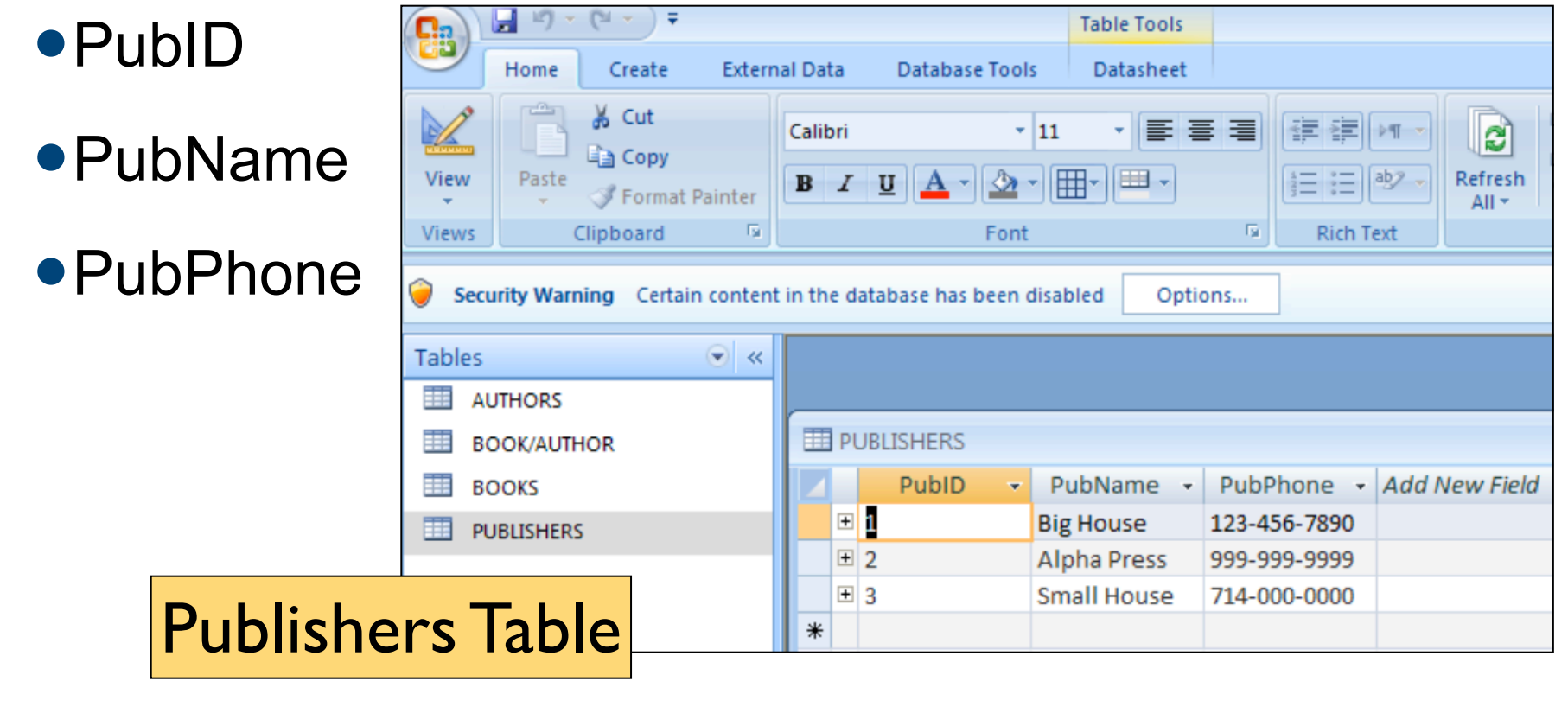

#### WirginiaTech Establishing Relationships Between Tables

- **Select the** "Database Tools" panel and define relationships
- First add the tables that yo want to relate
- Select "Edit **Relationships**

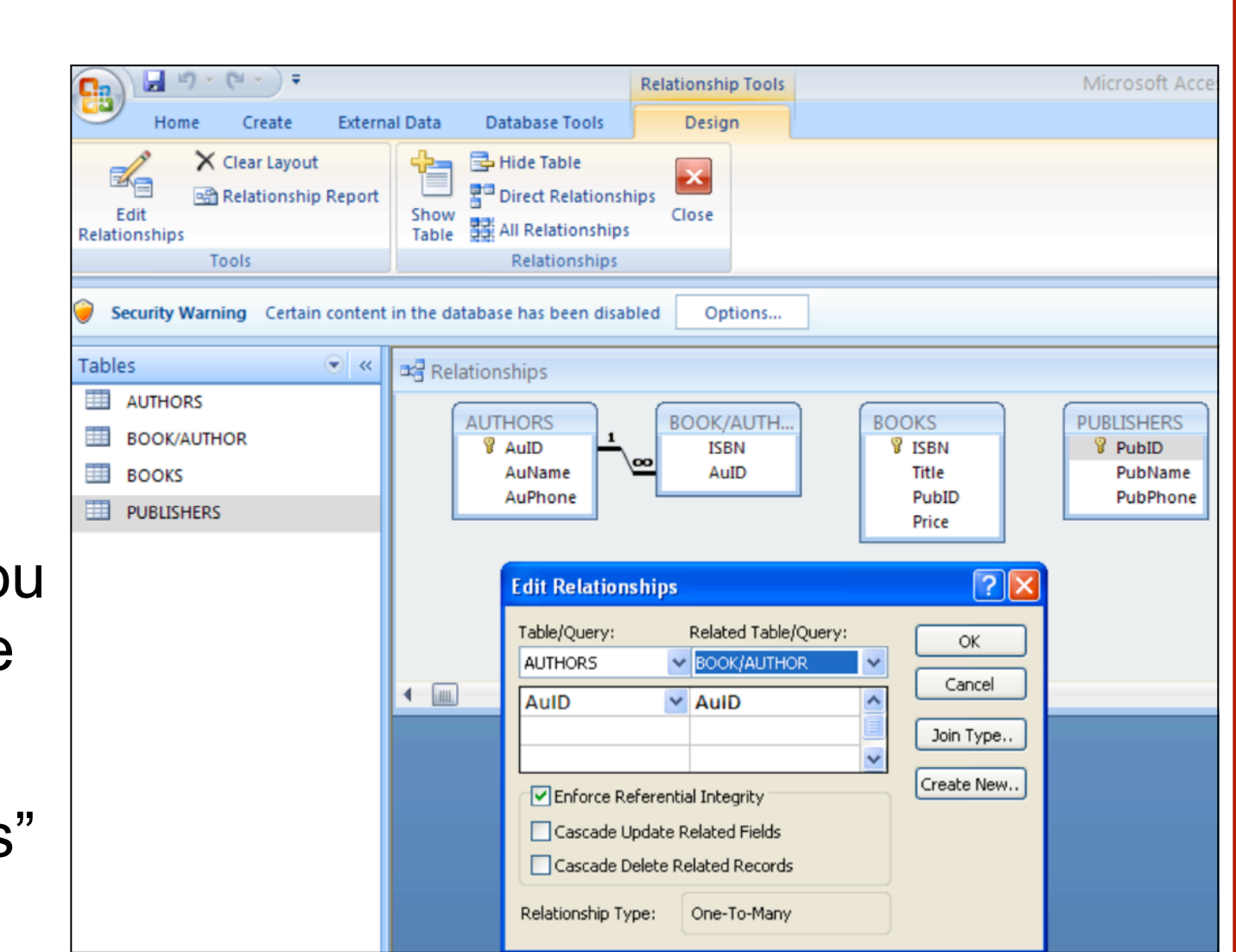

Can create a table relationship using the table format

# Final Relationships

• Edit the relationships and join variables with same names among the tables

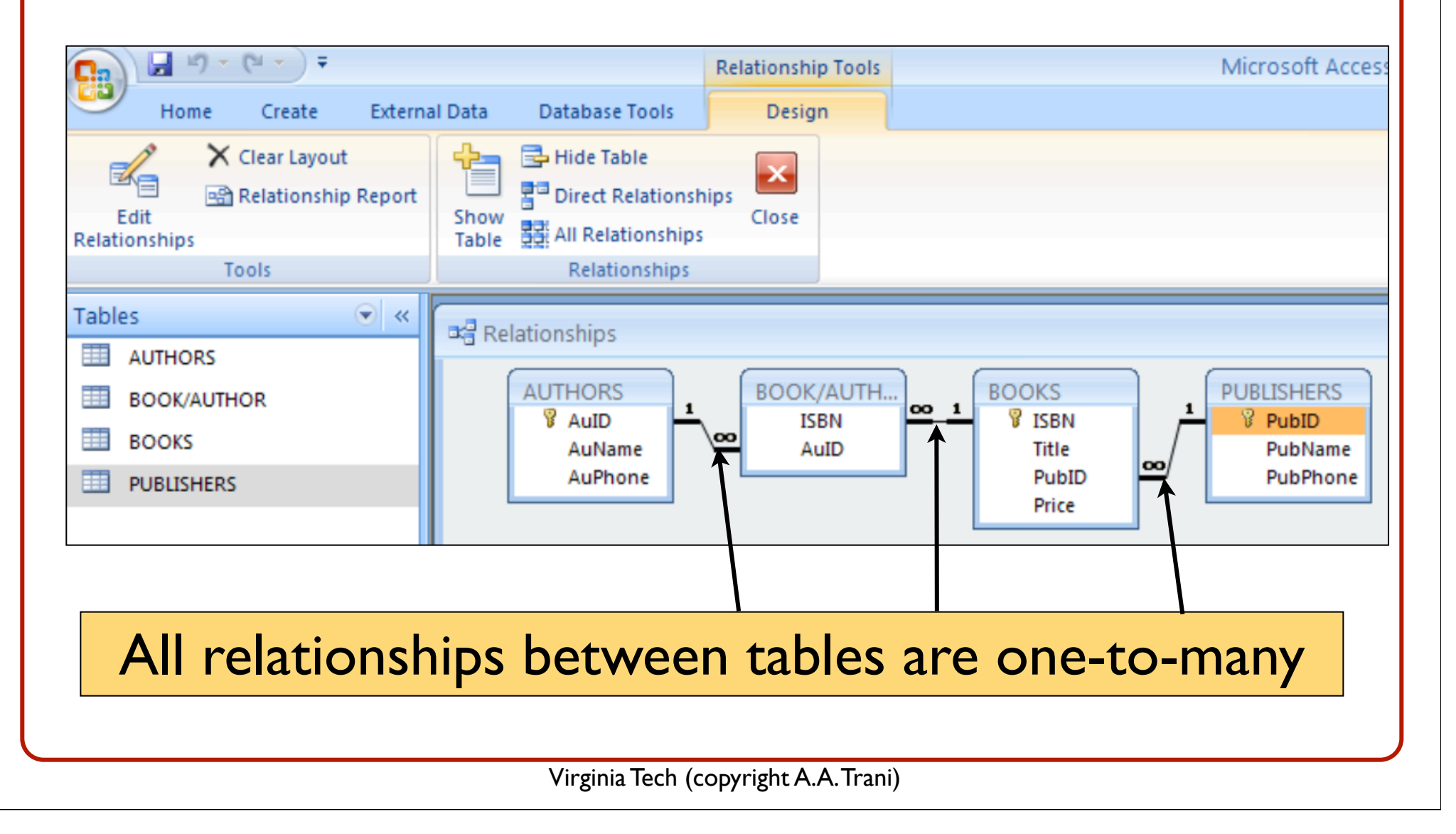

### What Happened After Relationships are Established?

! You can easily inspect the data sets that are related

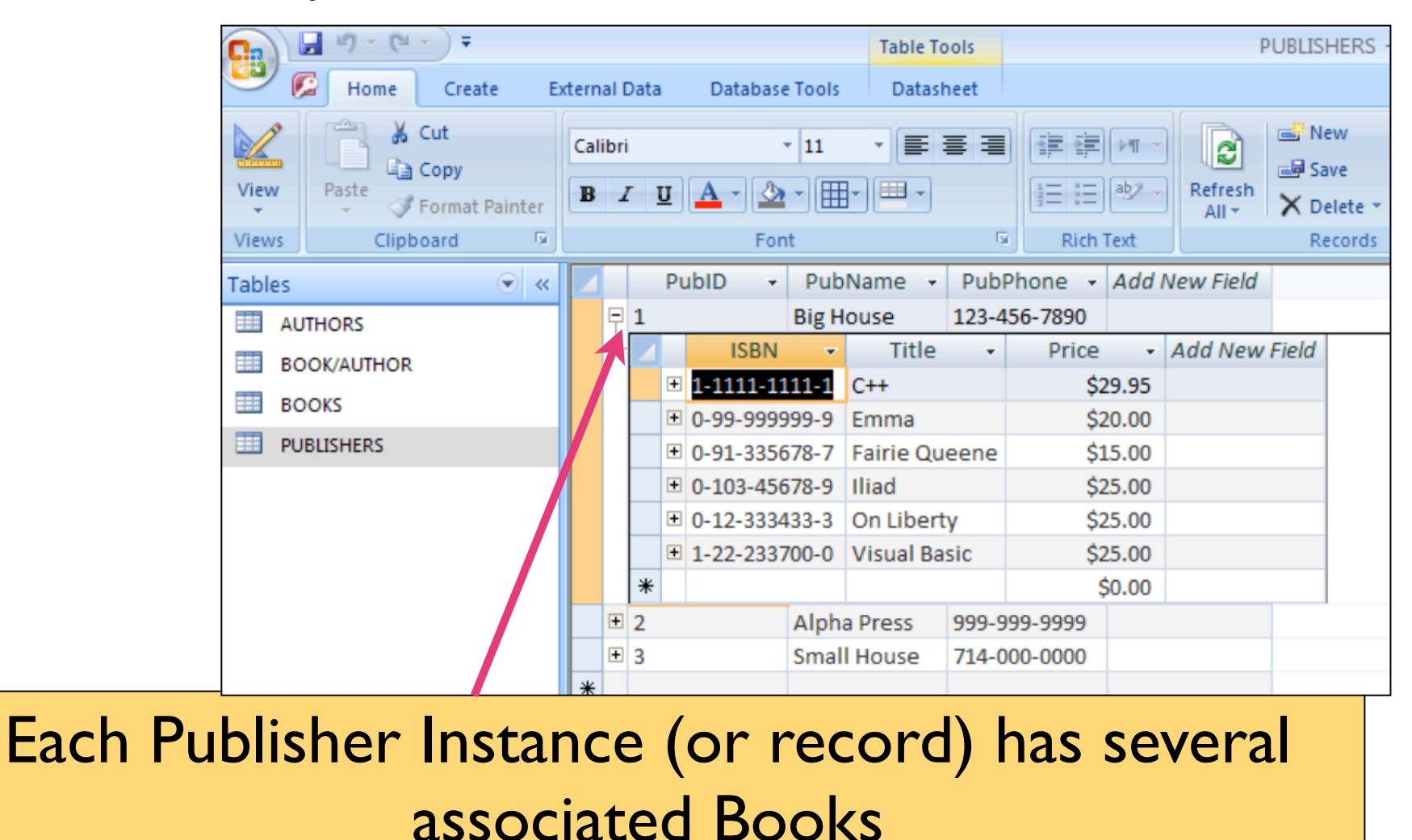

WirginiaTech

### After Relationships are Established

#### ! You can easily inspect the data sets that are related

WirginiaTech

![](_page_36_Figure_2.jpeg)

### Each Author Instance (or record) has several associated ISBN numbers

# Basic Filtering in the Database

• Quick filters are included in Access to perform basic selections (just like in Excel)

![](_page_37_Figure_3.jpeg)

### Basic Queries in the Database

- The power of the database manager resides in making queries
- ! Query: from the Latin word "*quaerere"* (to ask)
- Queries are instructions provided to the database that meet a certain criteria
- Queries can contain complex logical statements
- Queries can be saved so that they can be reused (filters are temporary search mechanisms)

# Basic Queries in the Database (The Query Wizard)

- Simple to use (2-3 step process)
- Less control ("canned approach" to construct queries)

![](_page_39_Picture_30.jpeg)

# Basic Queries in the Database (The Query Wizard)

• Want to get a summary with the average, sum and min/max cost of the books in the Books

Home

**Table** 

Templates  $\tau$ 

**BOOK/AUTHOR** 

Table

**Tables** 

主義

|==

**ED AUTHORS** 

**BOOKS** 

**PUBLISHERS** 

Create

SharePoint

lists **x** 

**Tables** 

Table

Design

 $\bullet$  <<

![](_page_40_Picture_2.jpeg)

WirginiaTech

Virginia Tech (copyright A.A. Trani)

#### WirginiaTech

# Basic Queries in the Database (The Query Design)

- A better way to make queries is to use the "Query Design" interface
- Look under "Create" tab in Access 2007

![](_page_41_Picture_48.jpeg)

### Query Design Interface

# Basic Queries in the Database (The Query Design)

- A better way to make queries is to use the "Query" Design" interface
- Look under "Create" tab in Access 2007

![](_page_42_Picture_37.jpeg)

![](_page_43_Figure_0.jpeg)

• Can import data from many sources (like Excel or text

![](_page_44_Picture_21.jpeg)

• As you import data, you can specify the data types for each field of the data to import

![](_page_45_Picture_25.jpeg)

#### • Selecting the Primary Key of the data (I am letting Access define a new column for me)

![](_page_46_Picture_22.jpeg)

WirginiaTech

#### **. Imported Virginia Airports Excel file**

![](_page_47_Picture_24.jpeg)

# Importing the Runways Excel File

WirginiaTech

#### • Import a second file containing runways at the Virginia Airports

![](_page_48_Picture_24.jpeg)

# Imported Runway File

WirginiaTech

#### • Imported Virginia Airports Runway Excel file

![](_page_49_Picture_23.jpeg)